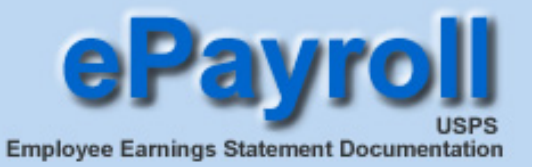

# <span id="page-0-0"></span>**Table of Contents:**

### **Overview**

The following instructions will detail the information on the **USPS Employee Earnings Statement** available on the Web. The Employee Earnings Statement consists of both a Current Pay Period Page and Adjustments Pages (if applicable).

## [ePayroll Landing Page Options](#page-1-0)

[Current Pay Period Page](#page-4-0)

How to Read Your Earnings Statement

- [Indicative Section](#page-5-0) 繎
- [Hours and Gross Pay Section](#page-6-0) 鳞
- **[Additional Pay / Other Compensation Section](#page-9-0)**
- [Deductions Section](#page-10-0) 繎
- [Leave and Miscellaneous Section](#page-12-0) 鑗

[Adjustments Page Overview](#page-19-0)

[Print the Earnings Statement](#page-28-0)

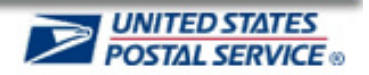

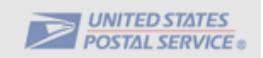

# **The ePayroll Landing Page Options:**

<span id="page-1-0"></span>ePayroll

You now have the option to choose whether or not to receive a printed and mailed hardcopy of your earnings statement. By default, the screen displays "**You are now receiving a printed pay stub mailed to you**."

To no longer receive the printed pay stubs via the mail, click on the "**Change**" button.

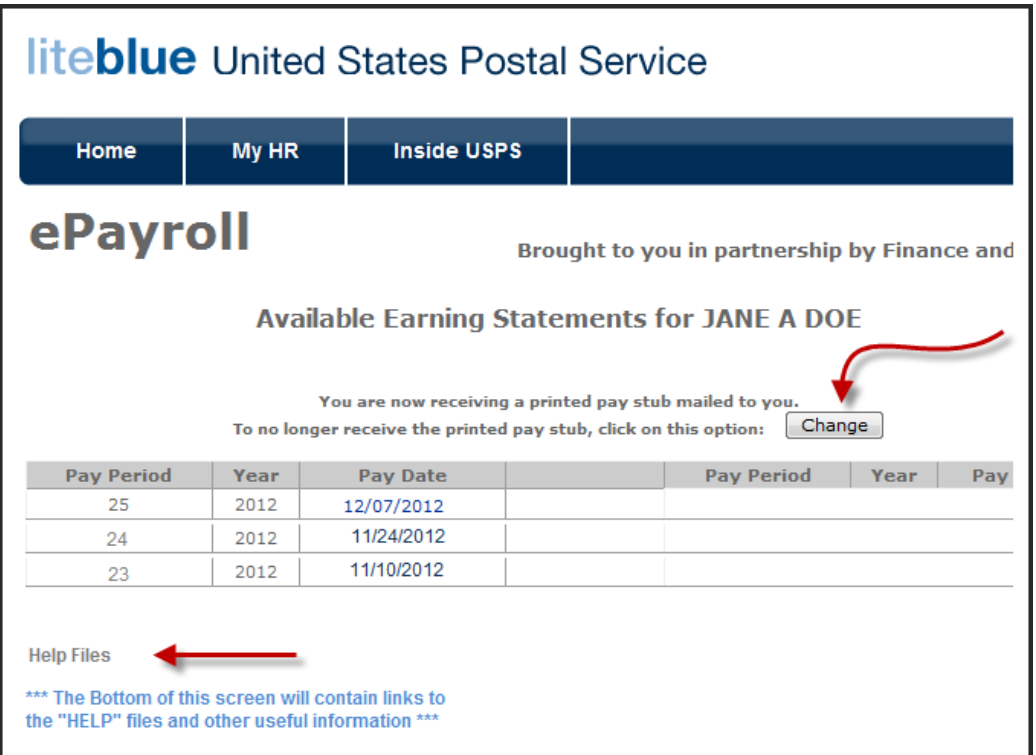

A confirmation pop-up screen displays. Click the **OK** button to confirm the change.

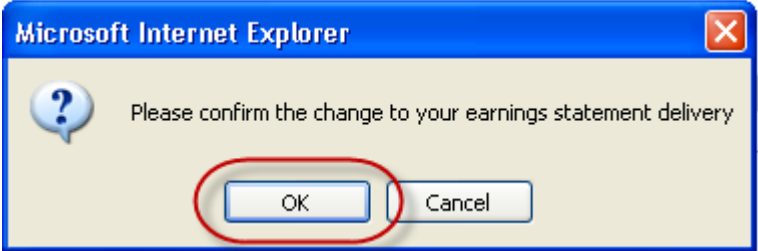

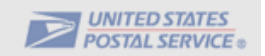

The messages on the ePayroll landing page now reads; "**You are no longer receiving a printed pay stub mailed to you**".

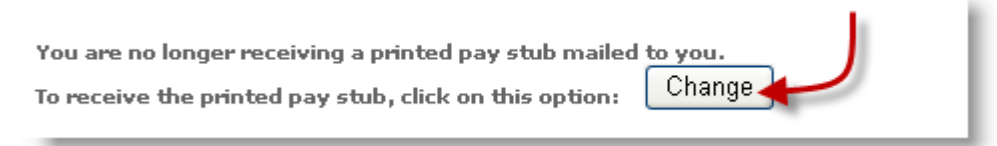

To revert back to receiving the printed and mailed hardcopy earnings statement, click the "**Change**" button again.

The lower portion of the screen contains links to other **Help Files** and messages pertaining to ePayroll.

[Return to TOC](#page-0-0)

Payroll

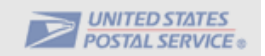

ePayroll is a secure online application that provides access to your current earnings statement as well as those of the prior 40 pay periods.

# **Viewing your Earnings Statement**

To view an Earnings Statement, click on a **Pay Date** Link. The Earnings Statement for the selected Pay Date displays in a separate web browser.

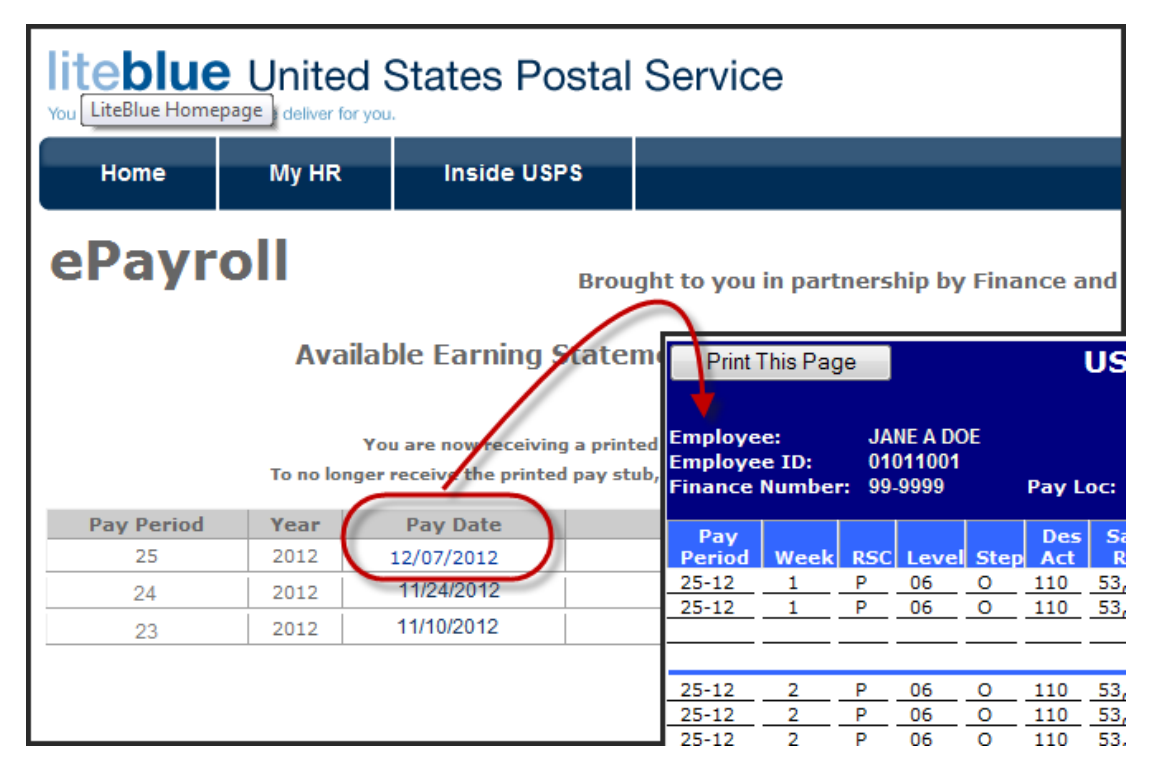

[Return to TOC](#page-0-0)

ePayroll

# <span id="page-4-0"></span>**Current Pay Period Page**

The following information will describe in detail, the various sections of the Current Pay Period Page. **Click** on the numbered buttons below to view that sections detail.

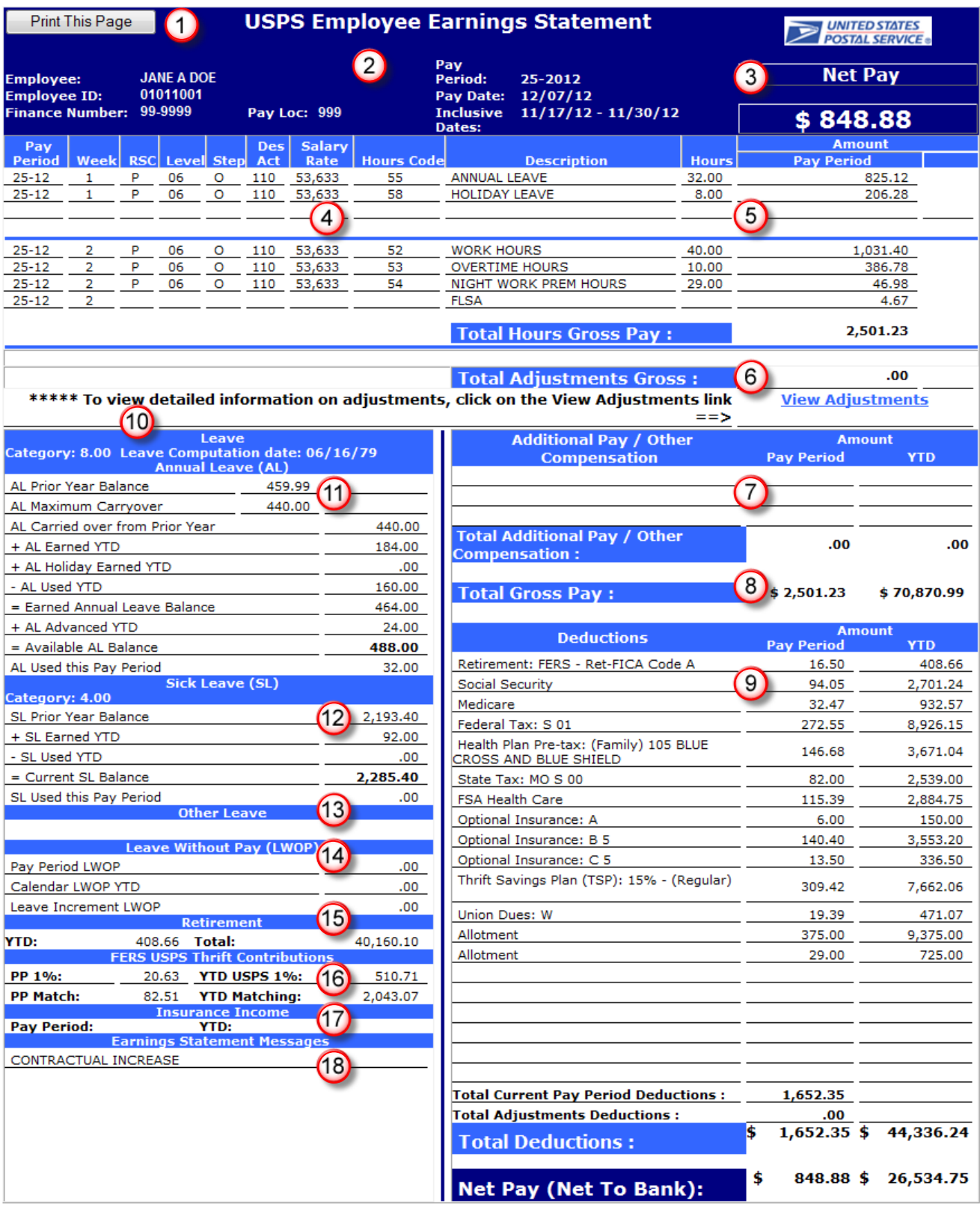

Restricted Information / Confidential

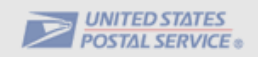

## **Indicative Section**

<span id="page-5-0"></span>ePayroll

#### *Header (Current Pay Period Page):*

The Header section will list all of the following pertinent employee information:

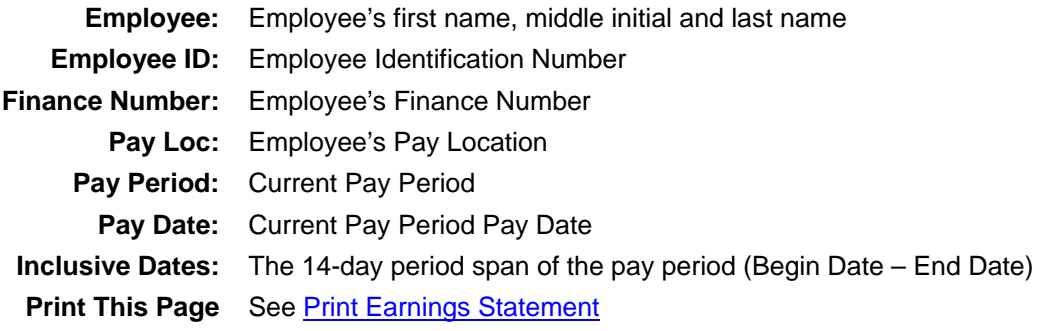

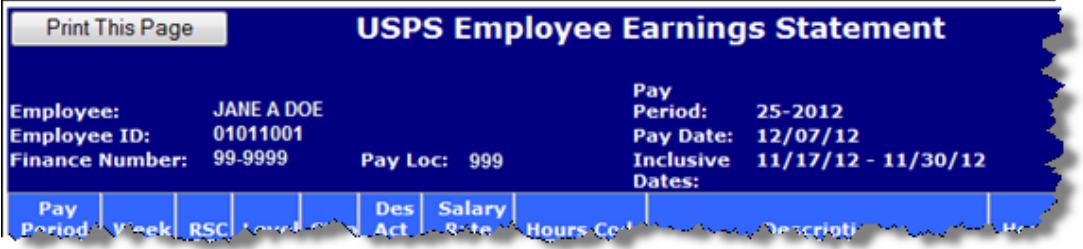

#### *Net Pay:*

The Net Pay section displays the total net pay amount due the employee for the pay period. This is displayed in two places, both at the top and bottom of this current pay period page.

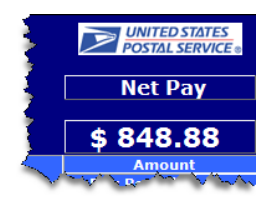

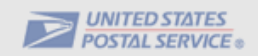

## **Hours and Gross Pay Section**

#### *Detailed Earnings Statement:*

<span id="page-6-0"></span>ePayroll

The Detailed Earnings section contains the following information. Below is a list of the column headings and a description of each.

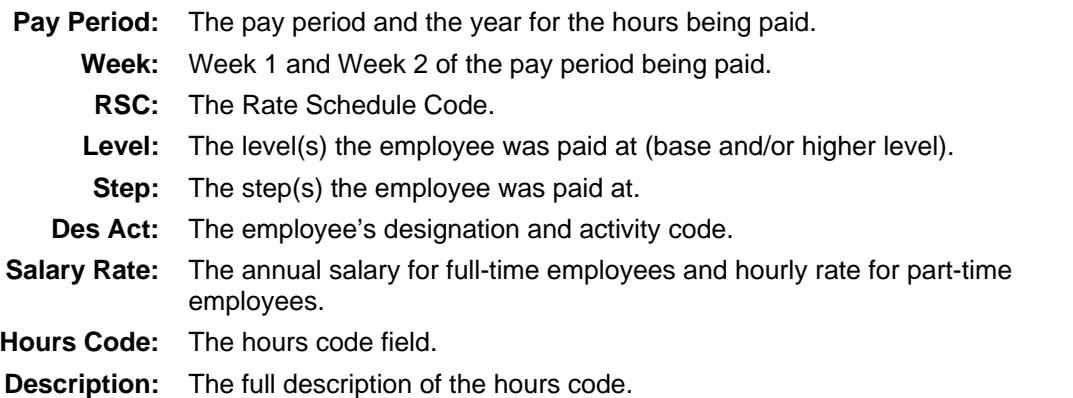

**Hours:** Number of hours reported for each hours code.

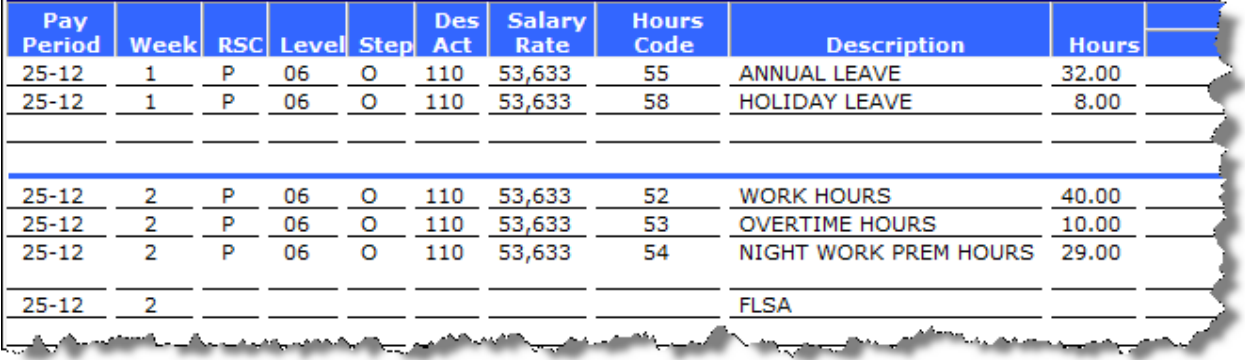

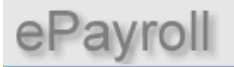

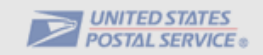

### *Amount:*

This amount column displays the Pay Period dollar amount paid for the specific number of hours being displayed in the corresponding **Hours** column.

The **Total Hours Gross Pay** section displays the sum of all pay from the detailed earnings section.

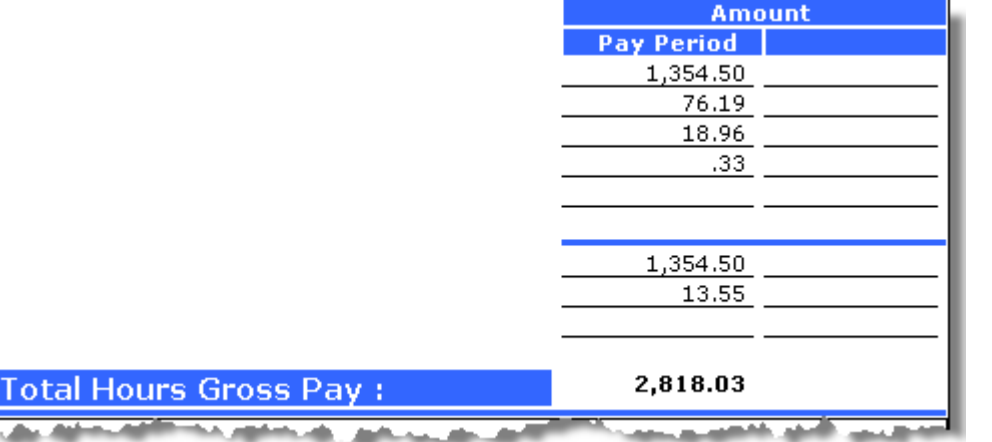

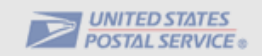

### *Total Adjustments Gross:*

Pavroll

The Total Adjustments Gross section will display the total gross of all adjustments processed in the pay period.

Below the **Total Adjustments Gross** is the **View Adjustments Link.** If the employee *does* have adjustments associated with the pay period, clicking on the **blue** link will display that detail information on the **Adjustments Page.**

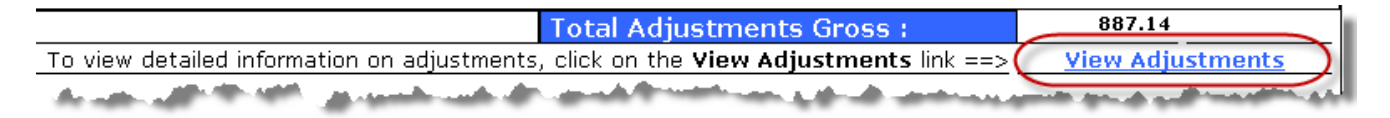

If no adjustments are associated with this pay period, clicking on View Adjustments link will display the following popup message, "**You have no adjustments to view**".

Click **OK** to exit this message.

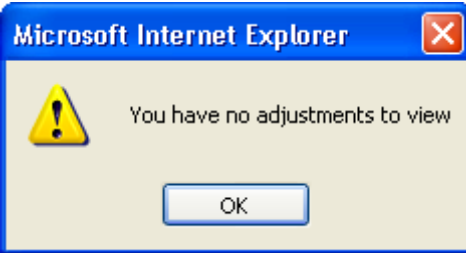

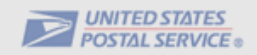

## **Additional Pay / Other Compensation**

## *Additional Pay / Other Compensation:*

This section will display premium pay/allowances and other compensation. This will include such things as Law Enforcement Premium (LEP), Locality Pay (SPA), Administratively Uncontrollable Overtime (AUO), Equipment Maintenance Allowance (EMA), Lock Pouch Allowance (LPA), etc.

*NOTE*: The YTD total amount for the Additional Pay/Other Compensation items (including Law Enforcement Premium and the Locality Pay when applicable) will be included in the Total Gross Pay YTD amount.

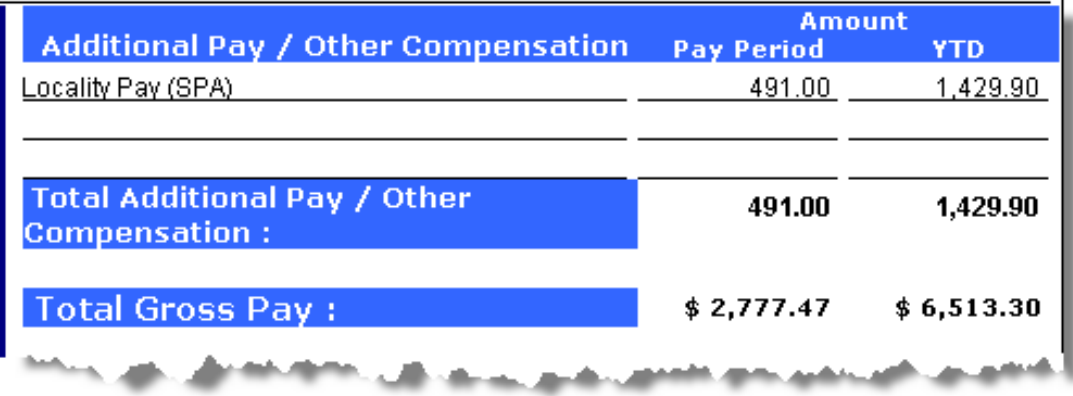

#### *Total Gross Pay:*

<span id="page-9-0"></span>ePayroll

The Total gross Pay section displays the total gross pay for the entire **Pay Period** as well as the total gross pay paid **YTD** (year-to-date). The gross pay for the pay period would be the sum of the gross of the regular earnings as well as the gross total of any adjustments processed (if applicable).

*NOTE*: The YTD total amount for the Additional Pay/Other Compensation items (including Law Enforcement Premium and the Locality Pay when applicable) will be included in the Total Gross Pay YTD amount.

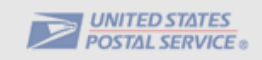

# <span id="page-10-0"></span>**Deductions**

### *Deductions:*

The Deductions section will display a list of only those deductions that are specific to the current pay period earnings. These deductions will be listed in the order they were taken for the employee, with active deduction segments listed first followed by any inactive deduction segments.

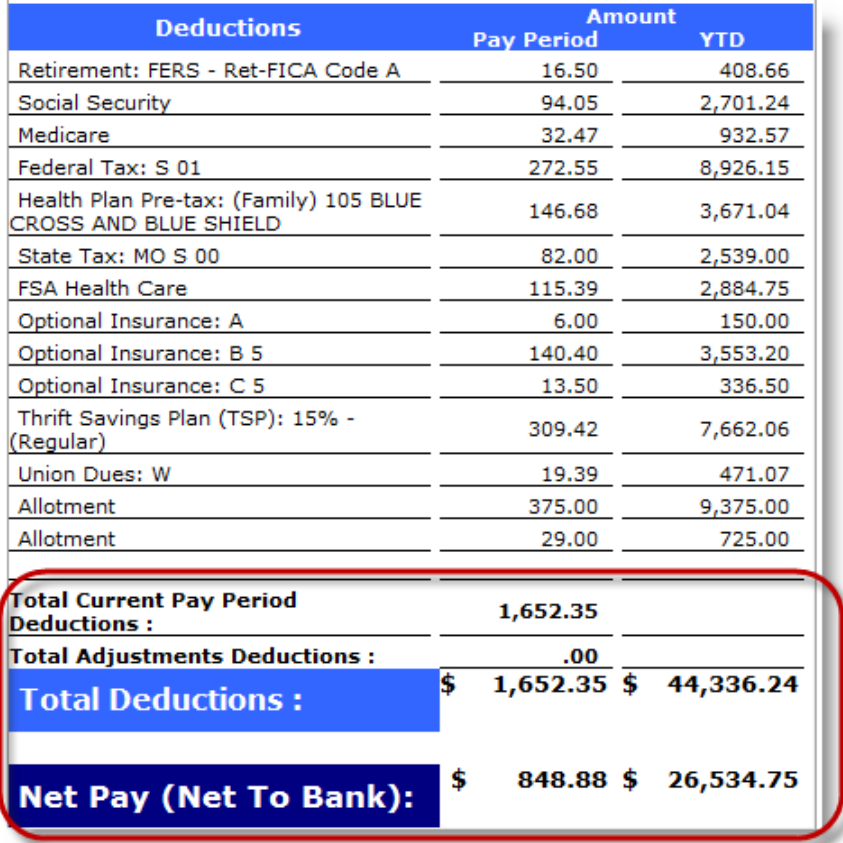

**Deduction Totals:** These totals, located near the bottom of the earnings statement, are separated into three different categories

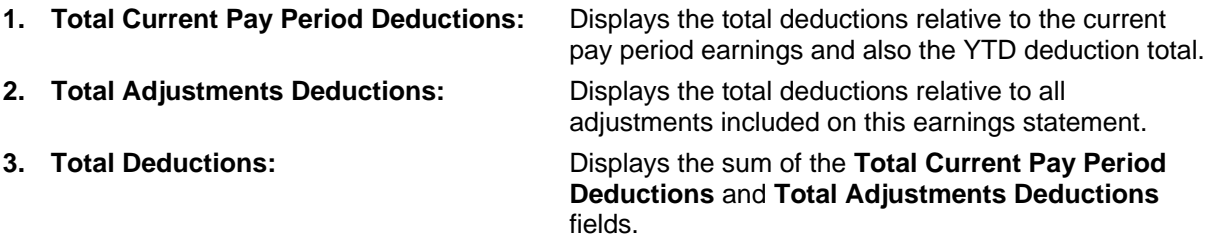

**Net Pay (Net to Bank):** Displays the employee's Net Pay (Direct Deposit) for this Earnings Statement (also displayed at the top of the Earnings Statement).

**Net Pay (Paper Check):** Indicates that a paper check was issued and distributed to the employee via their supervisor or manager.

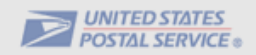

#### **Deduction Description:**

Listed below are deductions that will display variable deductions.

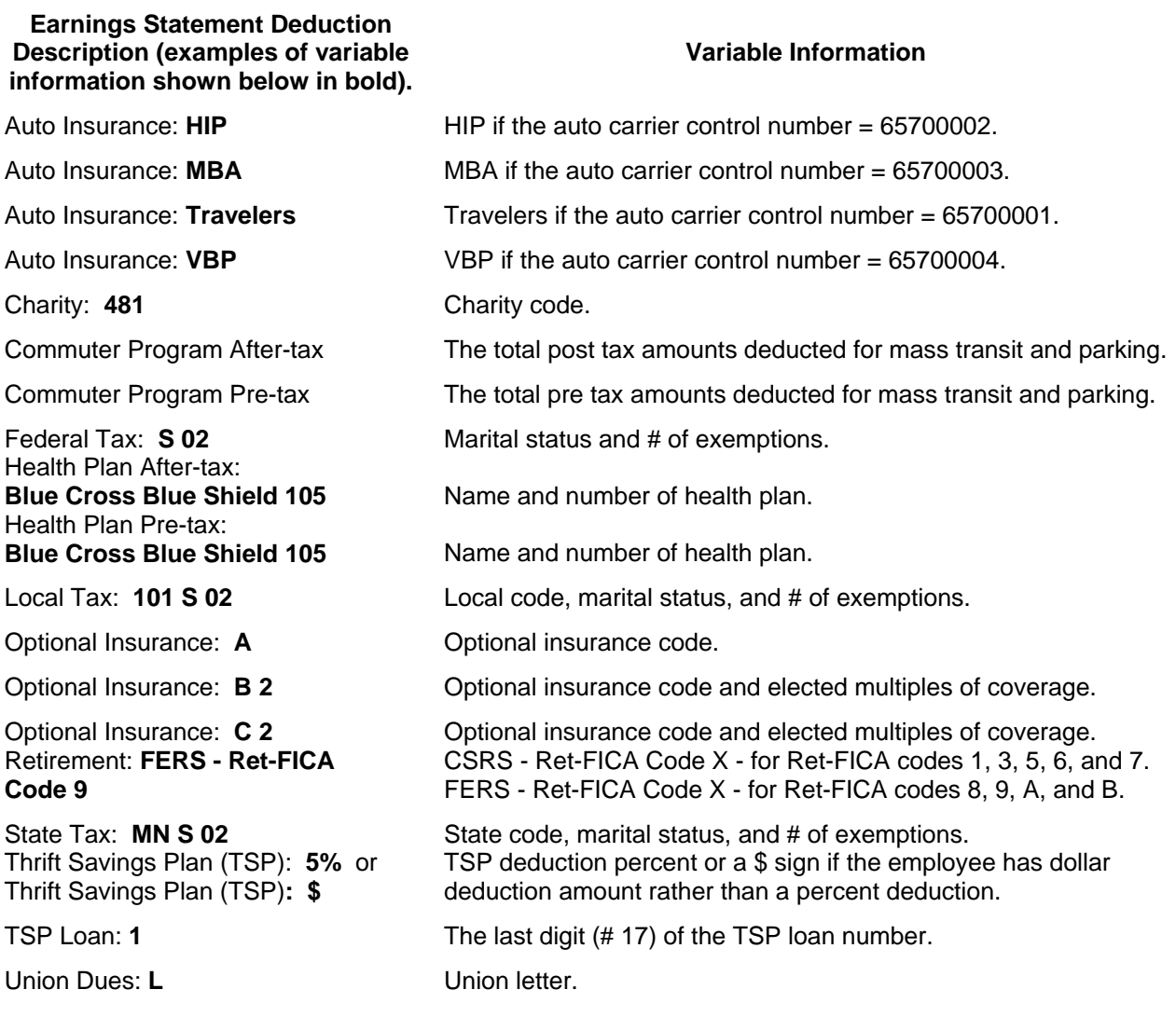

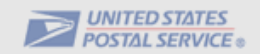

## <span id="page-12-0"></span>**Leave and Miscellaneous Section**

### *Leave:*

- **Category:** Displayed in this section is the employee's annual leave earnings category, either 4, 6, or 8 hours maximum per pay period based on the number of years with the Postal Service. Employees are in category 4 when hired, then progress to leave category 6 after 3 years of service and then to category 8 after 15 years of service.
- **Leave Computation Date:** Displayed is the date the employee entered into a leave earnings position with the Postal Service. Usually it is the same as their hire date unless their first Postal Position is a non-leave earnings position (e.g. casual or temporary appointment).

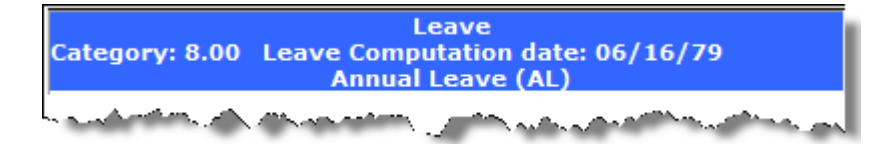

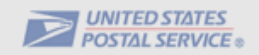

## *Annual Leave (AL) Section:*

ePayroll

This section displays the employee's current Annual Leave information.

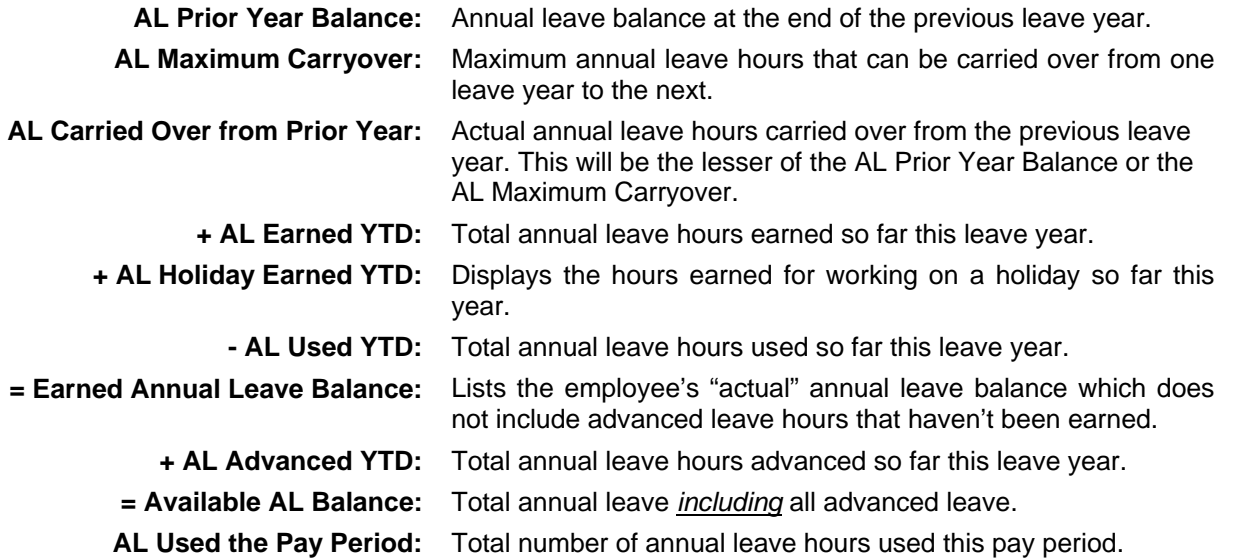

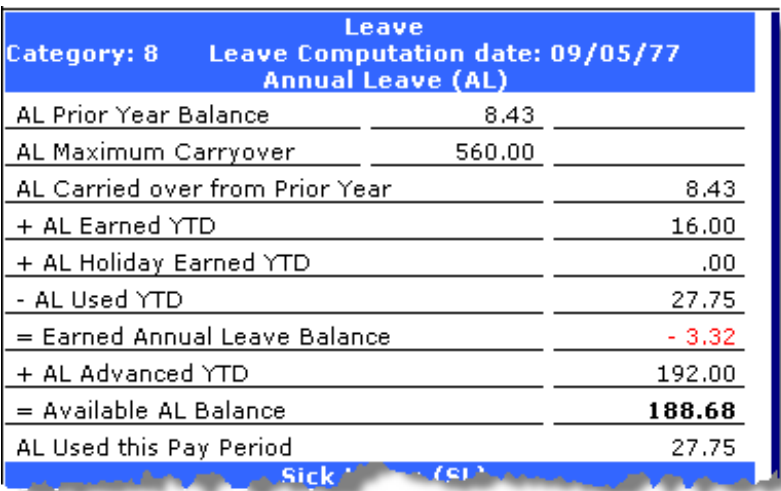

#### *NOTE*:

The individual field names are prefixed with *+*, *-*, and *=* symbols to better explain how the annual leave totals are calculated.

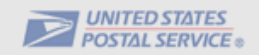

## *Sick Leave (SL) Section:*

ePayroll

This section displays the employee's current Sick Leave information.

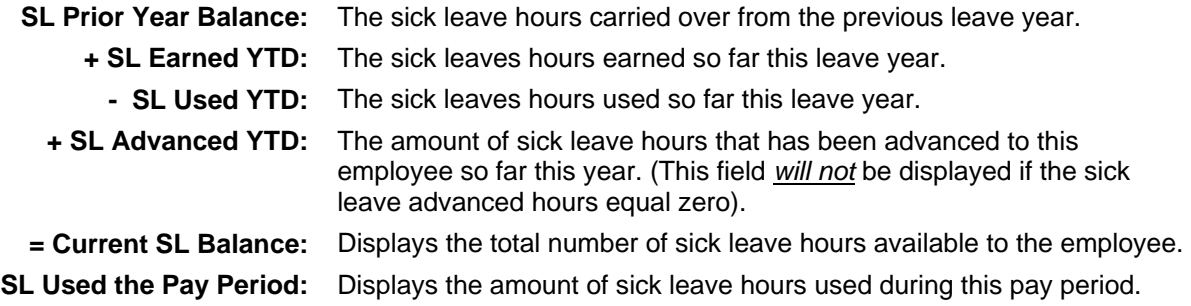

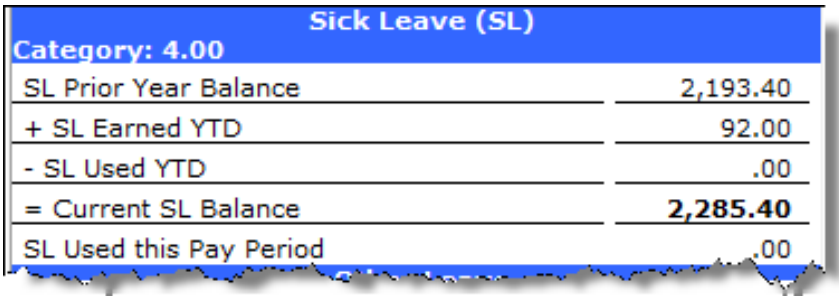

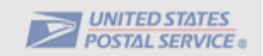

## *Other Leave Section:*

ePayroll

The Other Leave section will display the employee's special leave information for the year (if applicable).

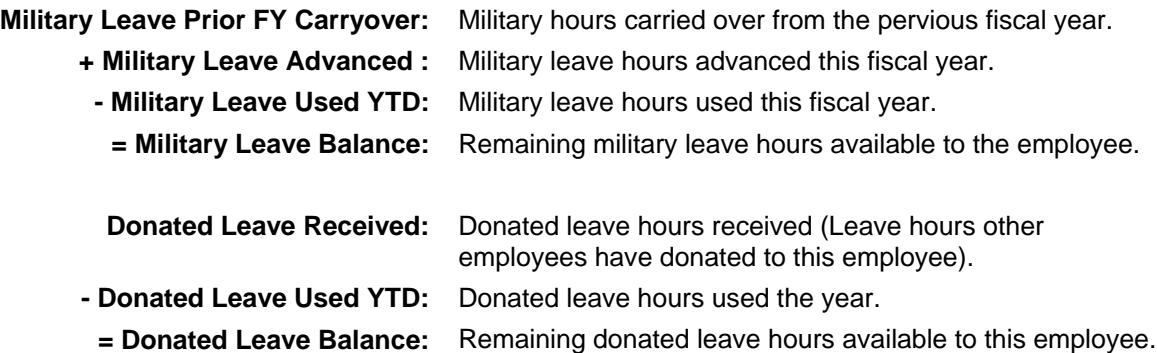

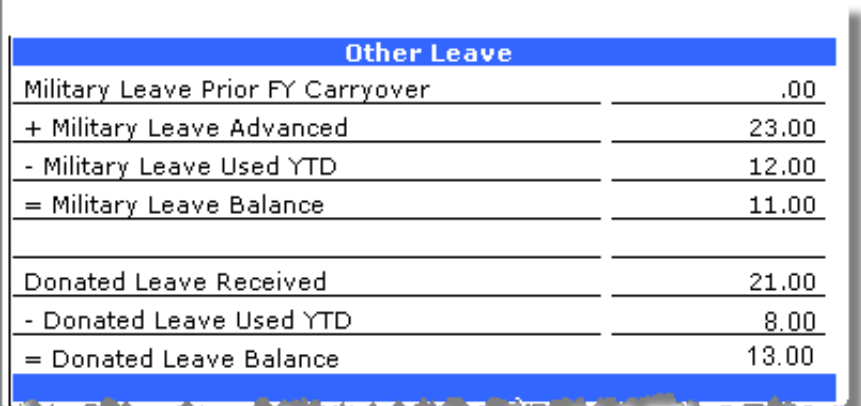

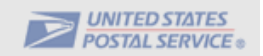

## *Leave Without Pay (LWOP):*

ePavroll

This section displays the employee's current Leave Without Pay information for the year (if applicable).

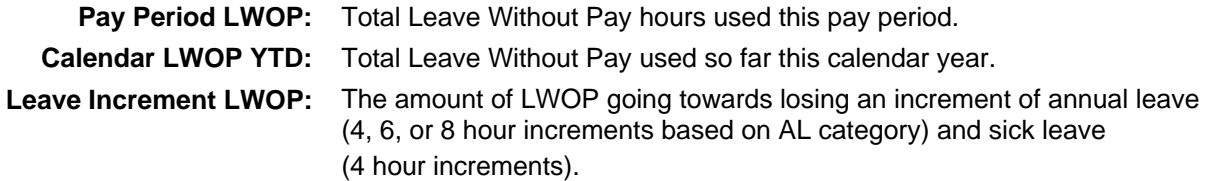

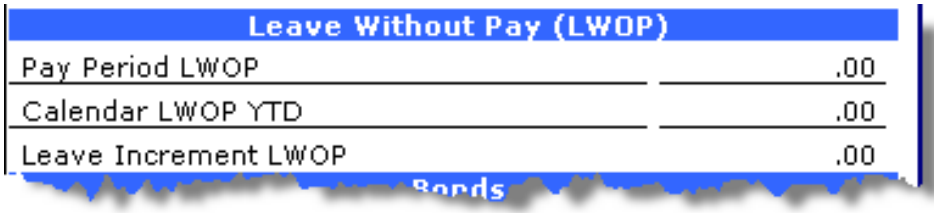

[Return to TOC](#page-0-0) [Return to Current Pay Period Page](#page-4-0)

## *USPS Retirement*

The USPS Retirement section will display the **YTD** retirement contributions in addition to the **Total** contributions. The **Total** contributions amount will include **all** the retirement deductions for the employee (prior years plus the amount in the retirement YTD field).

*NOTE:* The retirement amount on the old printed pay stub only showed the retirement deductions for prior years. It did not include the amount of retirement deductions for the current year

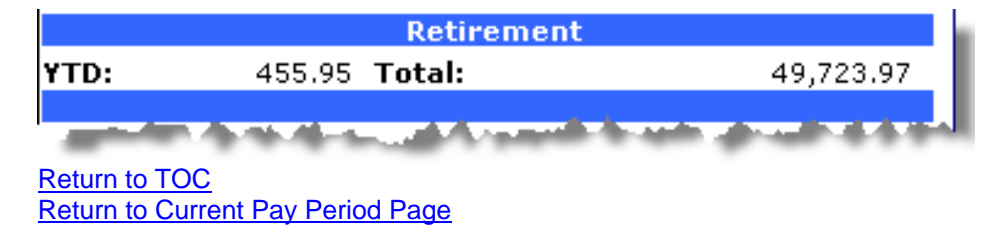

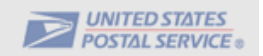

### *FERS USPS Thrift Contributions:*

This section will only be available to **FERS** (Federal Employees Retirement System) employees, to view both the Pay Period and YTD agency Thrift Savings Plan (TSP) contributions.

This will include the TSP automatic agency 1% contribution as well as any TSP matching agency contributions (if applicable).

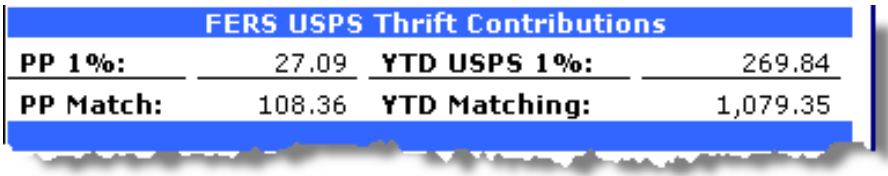

### *Insurance Income:*

ePavroll

The Internal Revenue Code (IRC) rules govern the taxation of employer-provided group-term life insurance. The value of coverage up to \$50,000 is excluded from taxation. The value in excess of \$50,000 must be included in income and is subject to Social Security and Medicare withholding. The Internal Revenue Service provides uniform premiums rates, by age brackets, which are used to calculate the taxable value. The taxable portion is reduced by the amount the employee paid for the coverage.

When applicable, the system calculates an imputed income gross regardless of the number of hours an employee is paid in a pay period. Imputed income is based on the employee's life insurance coverage rather than the number of paid hours.

Any applicable social security and/or Medicare deductions based on the pay period insurance income amount will show under the Deductions section of the earnings statement as follows:

- Social Security (deducted on Ins Income)
- Medicare (deducted on Ins Income)

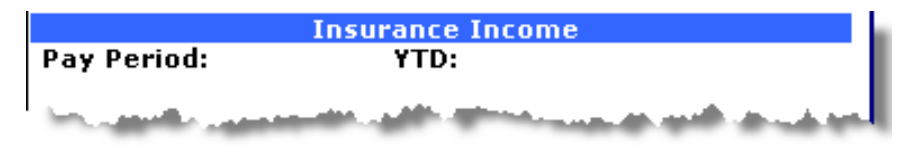

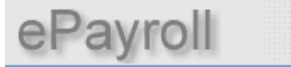

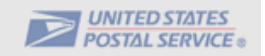

## *Earnings Statement Messages:*

This field displays messages describing actions taken on the current earnings statement.

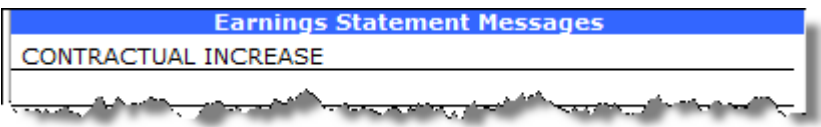

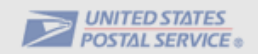

## <span id="page-19-0"></span>**Adjustments Page Overview**

The Adjustments Page is a major component of the new electronic earnings statement. The main objective of the Adjustments Page is to provide the details of any adjustments that will impact the employee's current net pay. Adjustments shown on this page will be limited to only those that affect the net of the current pay period. This statement will provide employees with all of the data necessary to perform a gross to net reconciliation of their earnings statement.

All the individual sections of the **Adjustments Page** will be displayed in detail for each relevant pay period adjusted and each will display on a separate Adjustments page, from top to bottom in reverse chronological order starting with the most recent relevant pay period. The relevant pay period is listed in PP/YYYY format and the inclusive dates of the pay period are displayed in MM/DD/YY – MM/DD/YY format.

*NOTE*: The maximum number of adjustment pages will be eleven. The first ten adjustment pages will contain detail adjustment information by pay period. If adjustments exceed ten detail pages, the eleventh adjustment page will display a summary of all remaining adjustments.

[Adjustments Page](#page-20-0)  [Return to TOC](#page-0-0)

<span id="page-20-0"></span>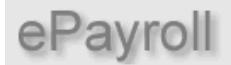

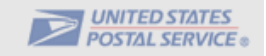

The following information will describe in detail, the various sections of the **Adjustments Page**. Click on the numbered buttons below to view that section's detail.

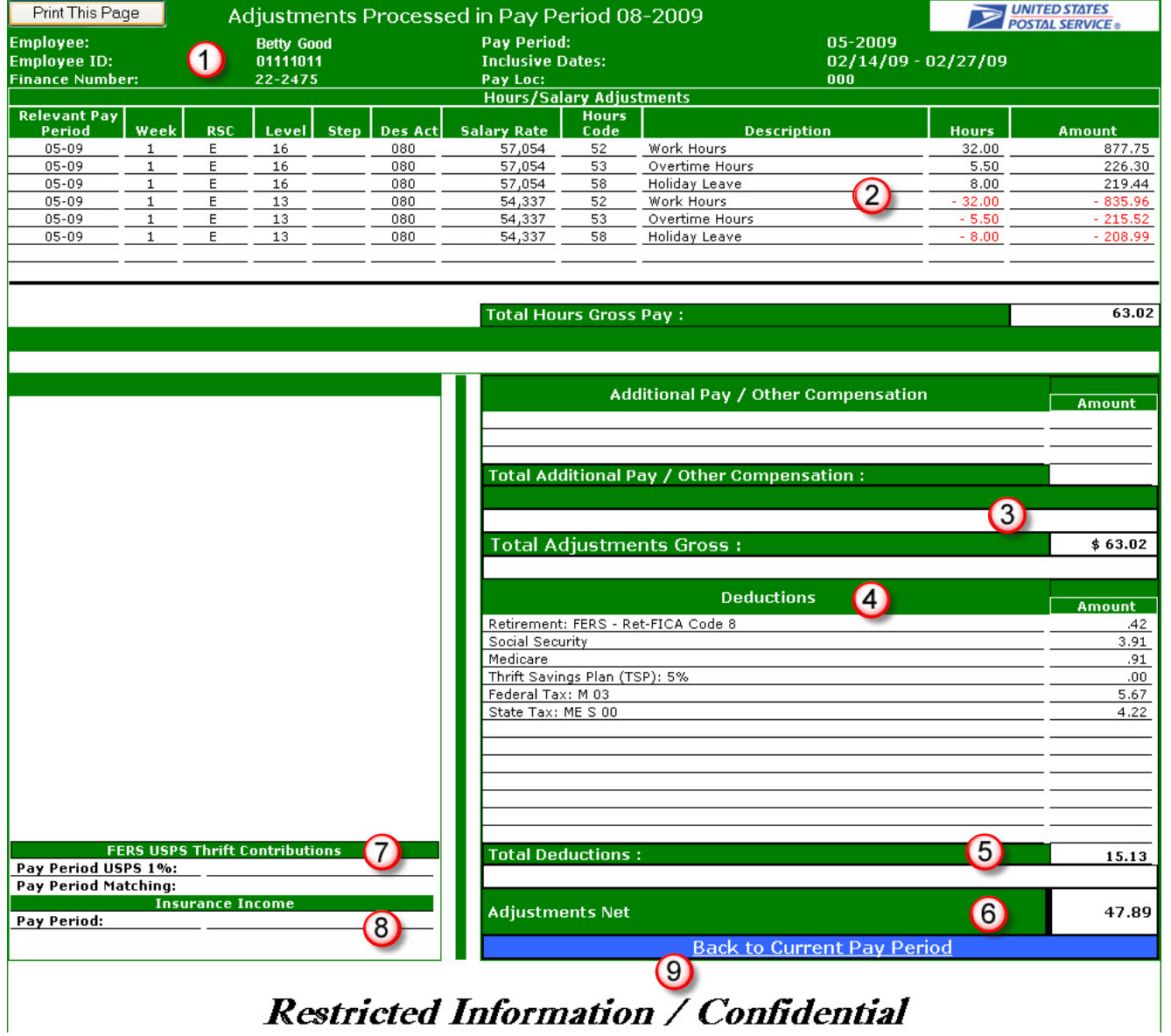

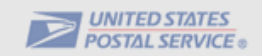

#### $\Box$ *Header Section (Adjustments Page)*

The Header section of the **Adjustments Page** will display employee and date information about this adjustment.

#### **Adjustments Processed in Pay Period XX-XXXX**

ePavroll

The Pay Period located at the top of the page specifies the pay period the adjustments were processed (this should match the pay period on the **Current Pay Period Page**)

Displayed in the Header section is the following pertinent employee information:

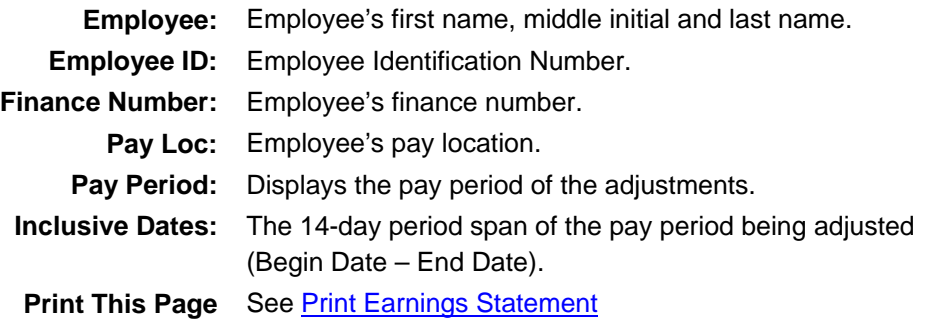

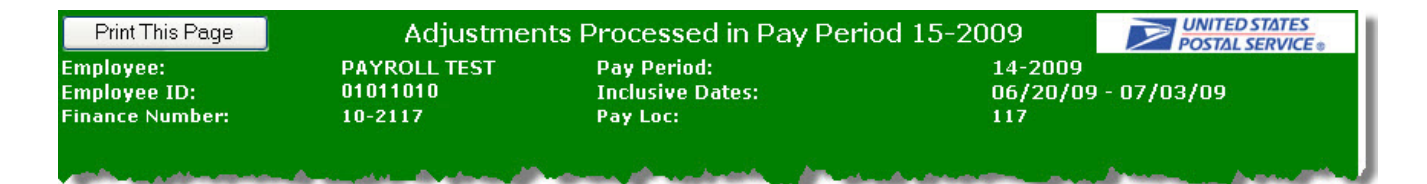

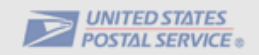

#### Ø *Hours / Salary Adjustments*

ePayroll

The Hours / Salary Adjustments section contains the following information.

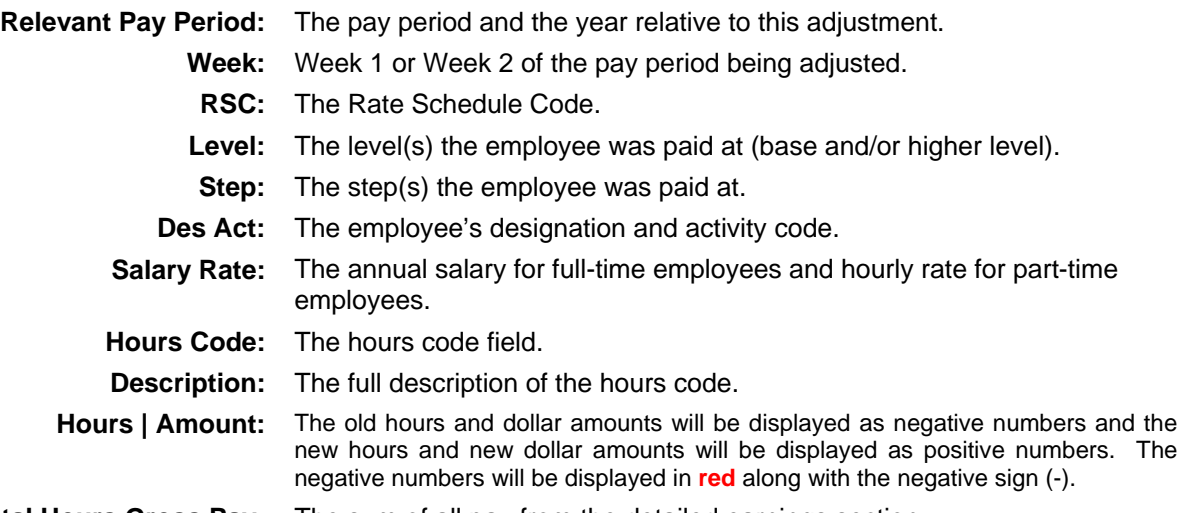

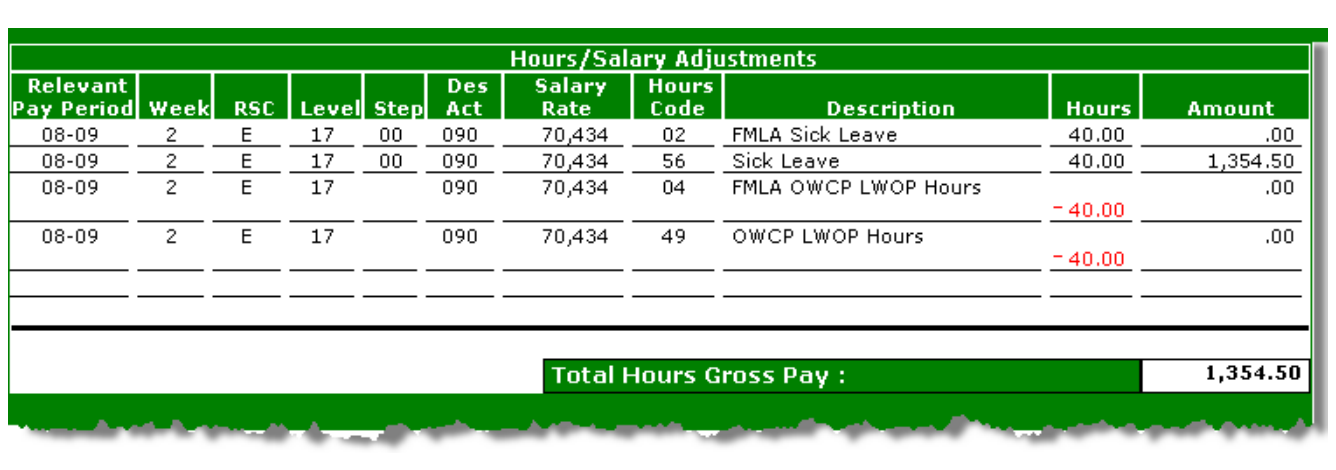

**Total Hours Gross Pay:** The sum of all pay from the detailed earnings section.

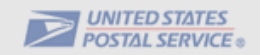

#### $\odot$ *Additional Pay / Other Compensation*

This section will display premium pay/allowances and other compensation. This would include such things as Law Enforcement Premium (LEP), Locality Pay (SPA), Administratively Uncontrollable Overtime (AUO), Equipment Maintenance Allowance (EMA), Lock Pouch Allowance (LPA), etc.

This section will also display **Lump Sum Payments**. This would include Employee Business Expense (EBE) payments such as Vehicle Hire, Supervisory Reimbursement, Carrier Drive-Out payments. Adjustments for Grievance, EEO, and MSPB settlements will also be displayed.

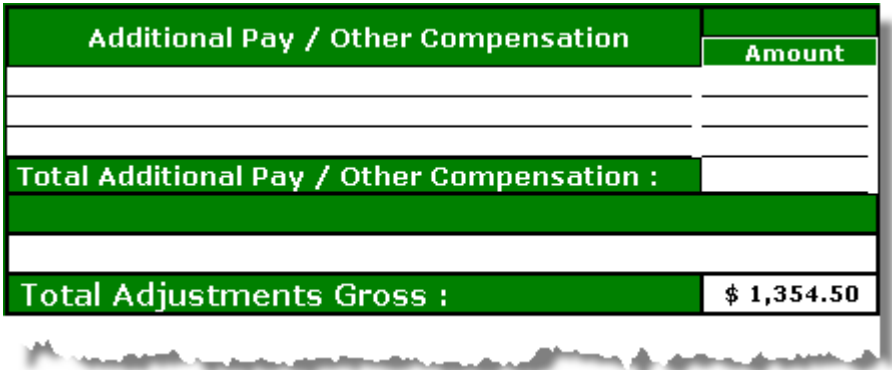

The **Total Adjustments Gross** section displays the total gross dollars paid for the adjustment.

[Return to Adjustment Page](#page-20-0) [Return to TOC](#page-0-0)

Pavroll

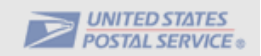

#### $\left( 4\right)$ *Deductions*

ePayroll

This section will display a list of those deductions that are specific to the pay period being adjusted.

The deductions sections will also display adjustments processed to charge or refund erroneously withheld deductions. Charges will be displayed as positive dollars and refunds would be displayed as negative dollars in a **red** font with a minus sign(-).

#### O) *Total Deductions*

The **Total Deductions** field will display the total of all the deductions.

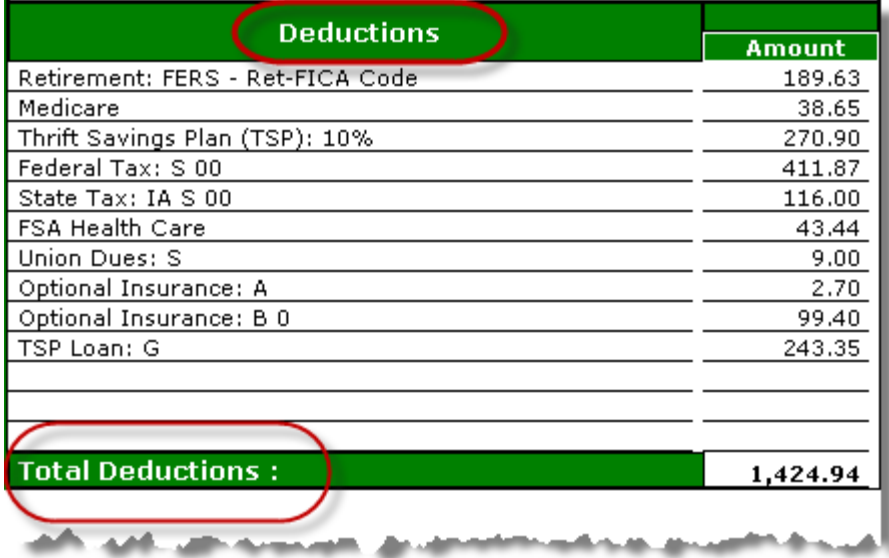

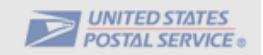

#### $(6)$ *Adjustments Net*

ePavroll

The Adjustments Net field is the difference between the **Total Adjustment Gross** and **Total Deductions**  fields for the relevant pay period.

*NOTE*: The net could be negative, and if so will be displayed in a **red** font with a minus sign (-).

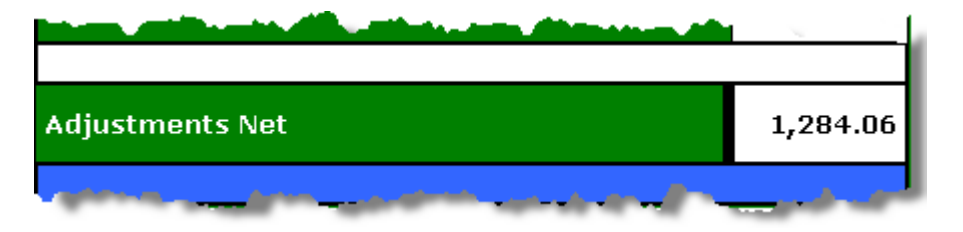

#### $(7)$ *FERS USPS Thrift Contributions*

This section will only be available to FERS (Federal Employees Retirement System) employees, to view the Pay Period agency Thrift Savings Plan (TSP) contributions (if applicable).

The dollar amounts for TSP automatic agency 1% and TSP matching contributions could be either positive or negative dependent upon the nature of the adjustment processed.

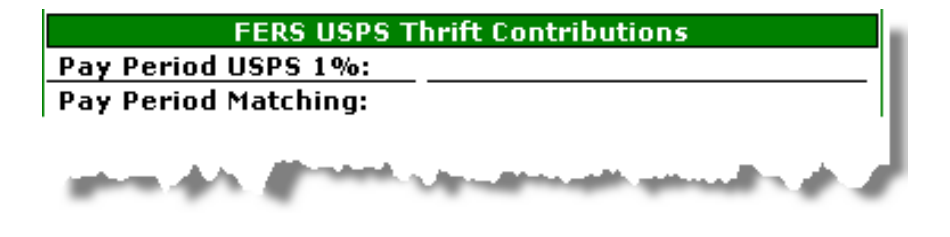

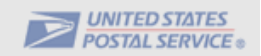

#### $(8)$ *Insurance Income*

ePavroll

The Internal Revenue Code (IRC) rules govern the taxation of employer-provided group-term life insurance. The value of coverage up to \$50,000 is excluded from taxation. The value in excess of \$50,000 must be included in income and is subject to Social Security and Medicare withholding. The Internal Revenue Service provides uniform premiums rates, by age brackets, which are used to calculate the taxable value. The taxable portion is reduced by the amount the employee paid for the coverage.

When applicable, the system calculates an imputed income gross regardless of the number of hours an employee is paid in a pay period. Imputed income is based on the employee's life insurance coverage rather than the number of paid hours.

Any applicable social security and/or Medicare deductions based on the pay period insurance income amount will show under the Deductions section of the earnings statement as follows:

- Social Security (deducted on Ins Income)
- Medicare (deducted on Ins Income)

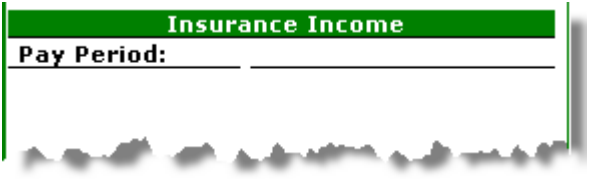

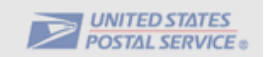

#### $\circledcirc$ *Back to Current Pay Period*

Click on this link to return to the current pay period page.

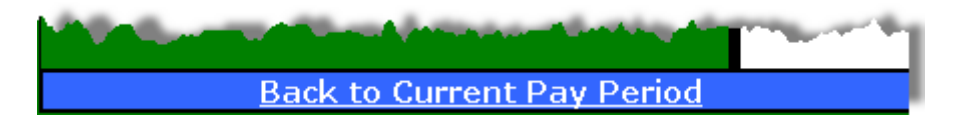

**[Return to Adjustment Page](#page-20-0) [Return to TOC](#page-0-0)** 

ePayroll

<span id="page-28-0"></span>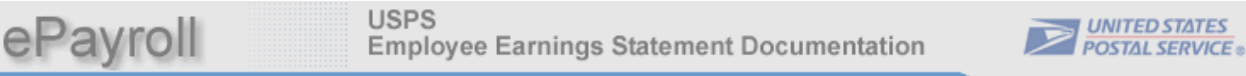

# **Print the Earnings Statements:**

To print the Earnings Statement, click on the "**Print This Page"** button located in the top left corner of the Earnings Statement page. For best results, set the page orientation to landscape on the Print Dialog Box.

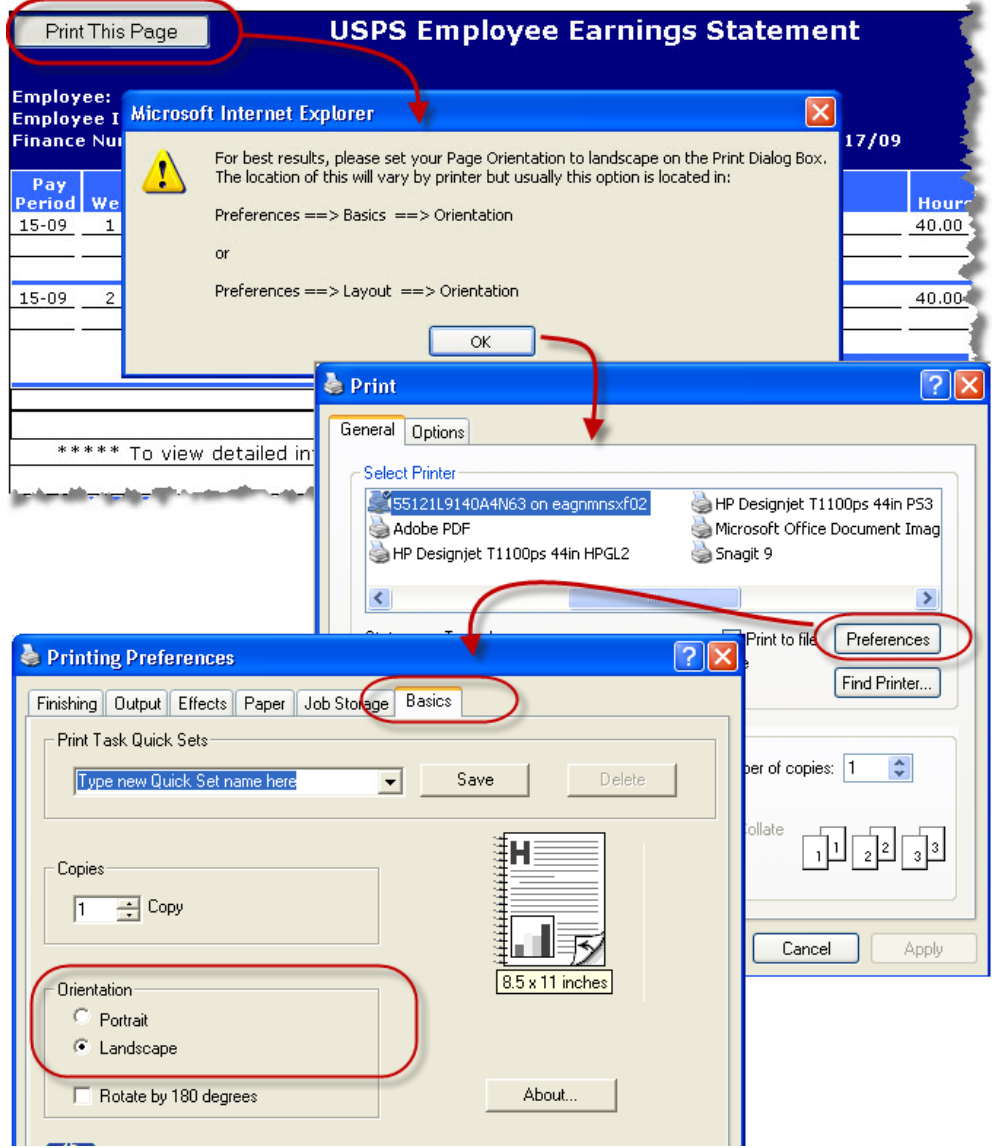

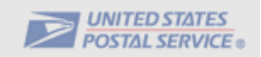

## **Print in Color**

By default, the Earnings Statement will print in black & white. To print in full color, select:

- 1. **Tools** from the menu bar.
- 2. Select **Internet Options** from the dropdown list.
- 3. Select the **Advanced** tab from the Internet Options popup box.
- 4. Scroll until you find the Printing options.
- 5. Select the "**Print background colors and images**".
- 6. Click on **OK** to accept the change.

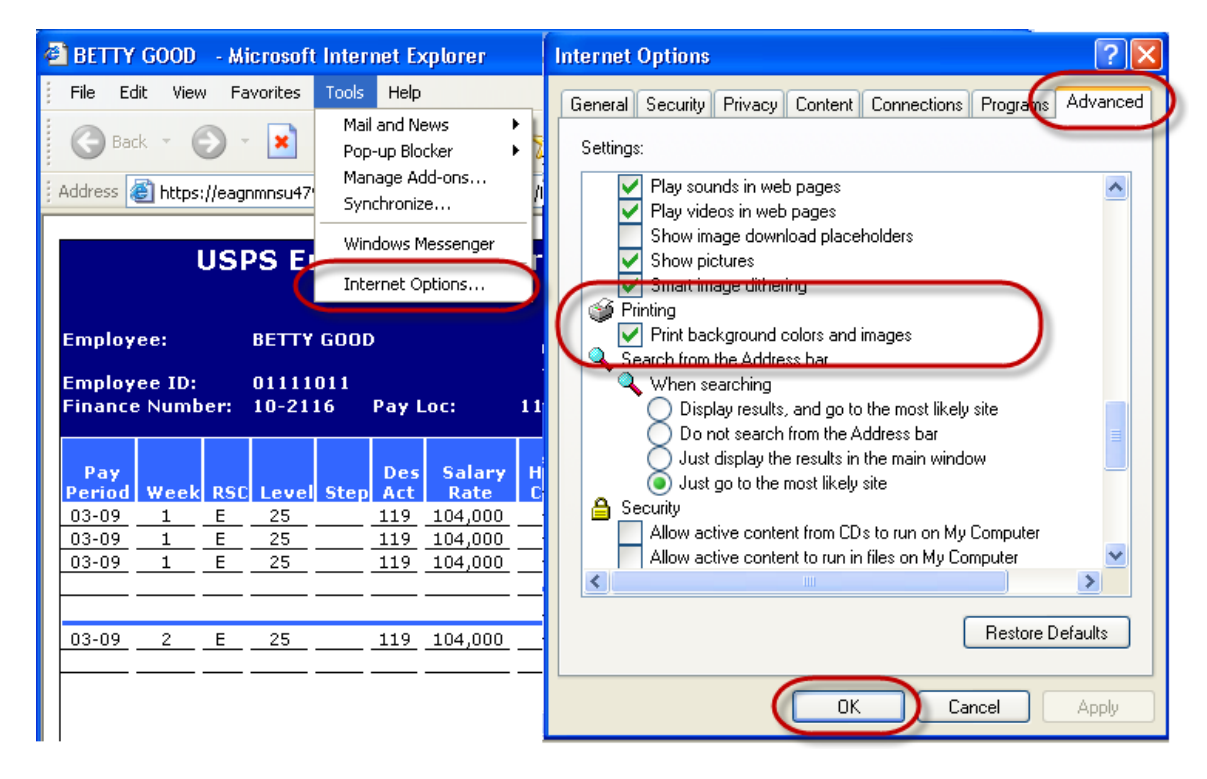

[Return to TOC](#page-0-0) [Return to Current Pay Period Page](#page-4-0) [Return to Adjustment Page](#page-20-0)

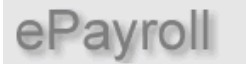

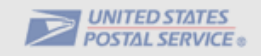

# **Save/Print as PDF**

The ePayroll Statement can be saved and printed as a PDF. From the opened earnings statement:

- 1. Select **File** then **Print**.
- 2. From the Print dialog box, select printer **doPDF v7** and click **Print.**

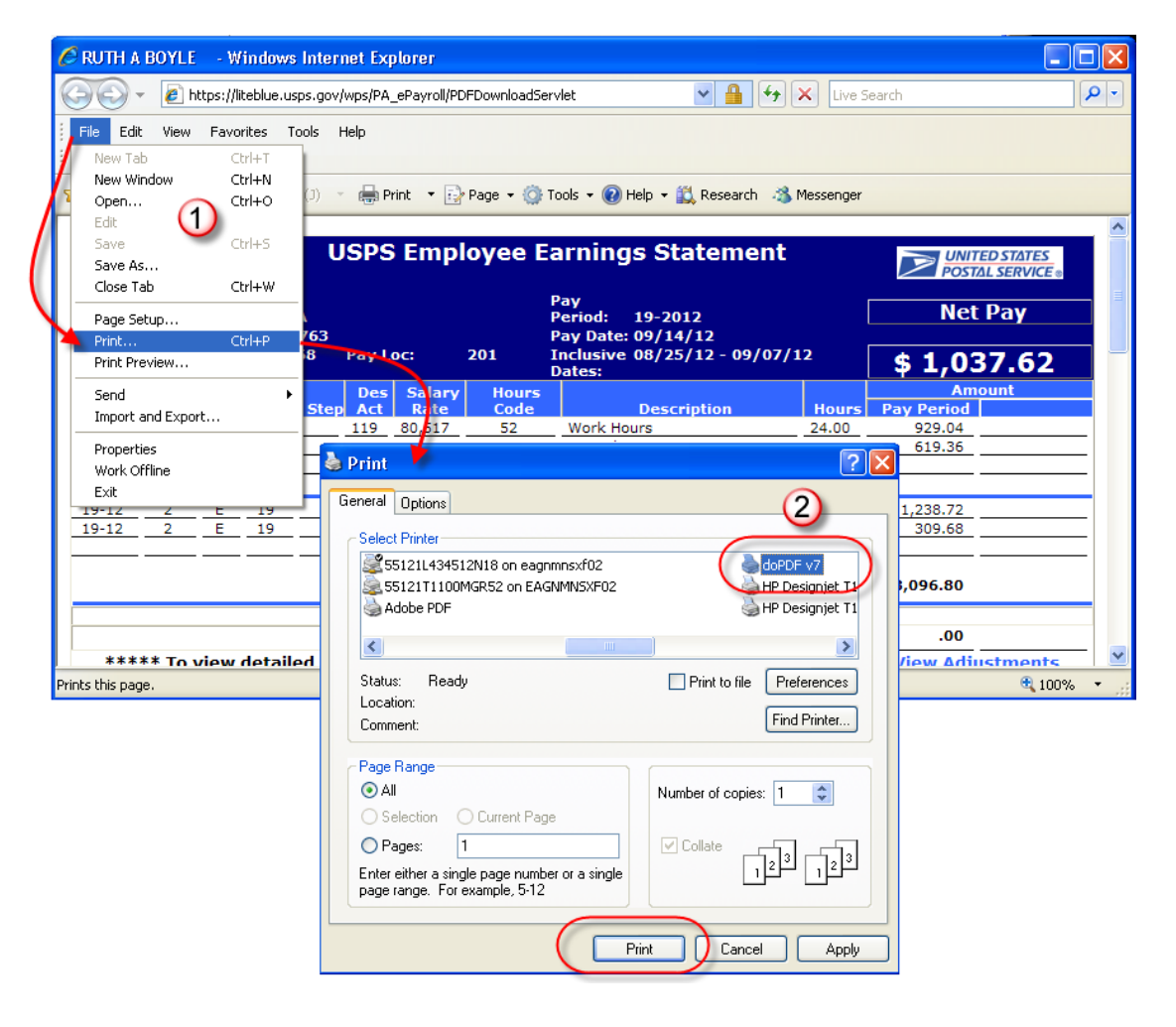

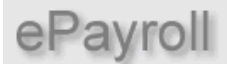

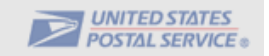

3. From the following screen, you can save the file to your default location, or click the **Browse** button to go to a specific location. Click **OK** to continue.

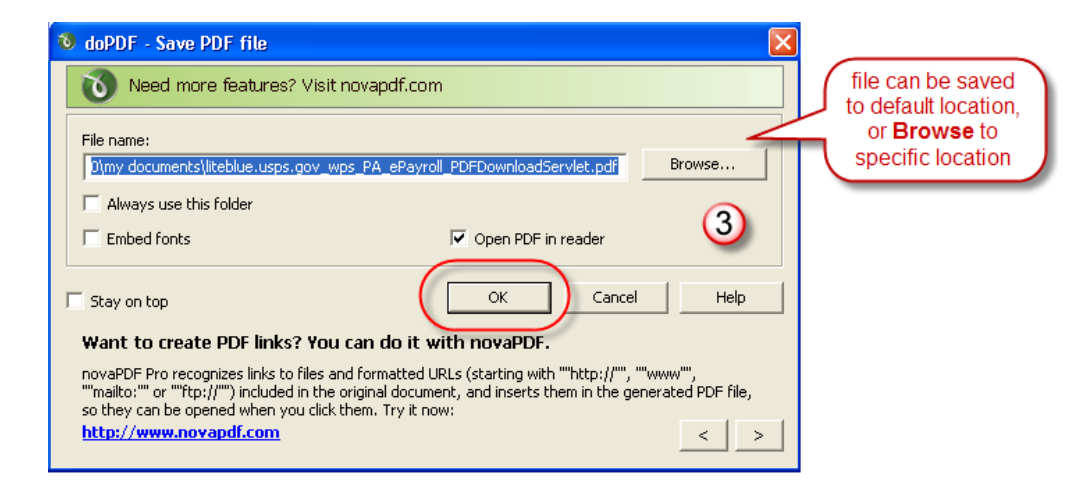

4. The saved PDF file displays. From the menu bar select **File** then **Print**.

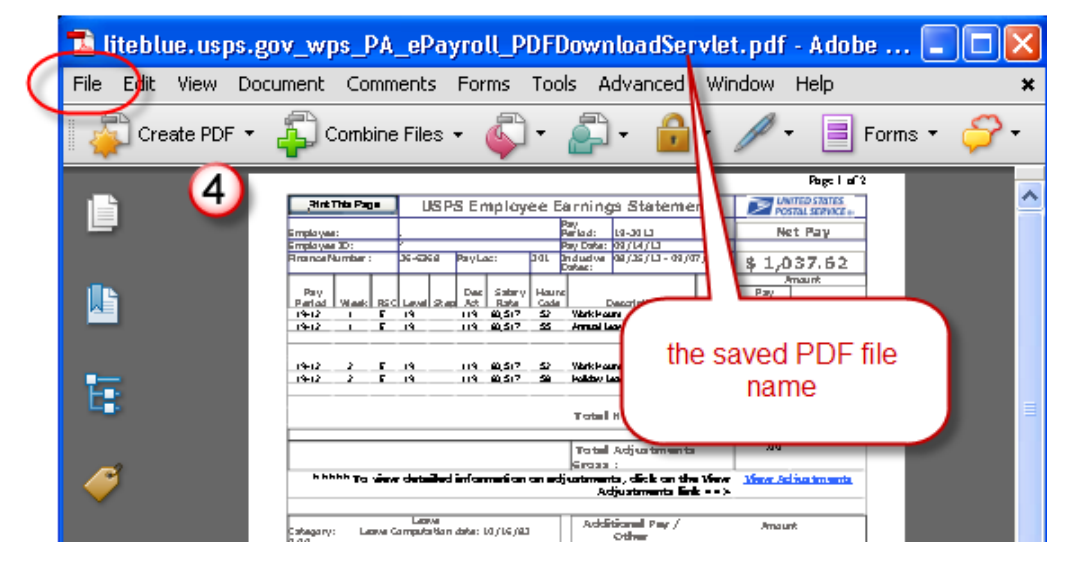

[Return to TOC](#page-0-0)